### **Note**

For more information on using TradingExpert Pro's two Relative Strength indicators, refer to the Technical Indicators Reference Manual.

#### **Note**

TradingExpert Pro for Windows is delivered with the SPX (S&P 500 Index) as the default RS symbol for the RS Index indicator. When a chart of a ticker is displayed, this indicator defaults to RS Indx SPX. There is no default for the second RS indicator (RS Ticker). Until a symbol is set, this second indicator appears with a ? mark on the Control Panel of a chart.

# Relative Strength Symbols

TradingExpert Pro for Windows provides two Relative Strength indicators, RS Index and RS Ticker, for use on charts. The first Relative Strength indicator, RS Index, is intended to be used for comparing a ticker against a market index, such as the SPX (S&P 500). The primary use of the second Relative Strength indicator, RS Ticker, is for group/sector comparisons. However, any ticker for which you have data in your data base may be entered for either RS indicator. (You can, for example, compare a stock against another stock or an industry group against another industry group.)

For each of these RS indicators, the user specifies (or sets) the ticker that the charted ticker is compared against. In TradingExpert Pro for Windows, this user-specified ticker that other tickers are compared against is referred to as the Relative Strength Symbol (or RS Symbol).

There are two methods for setting RS Symbols:

- Individually (for a single ticker) by entering RS Symbols in the New Ticker dialog box. This method gives you more flexibility for individual tickers.
- Globally (i.e., for all tickers or for selected groups of tickers) using Set RS Symbols, a function found on the Utilities sub-menu (see Section 6 in this chapter).

## **Tip**

You may find it easier to use the global method, in which case it is not necessary to enter Relative Strength Symbols in the New Ticker dialog box. However, global entries overwrite individual entries. If you want to enter a different RS Symbol for one individual ticker, do so after completing the global method.

## $\Box$  To set Relative Strength Indicators in the New Ticker dialog box, do the following:

- Enter the RS Symbol or Symbols you want to use for this ticker in the *Index* and *Ticker* text boxes.
- You can enter one RS Symbol or both.

### **Note**

If a User Code (URC) has been entered for a ticker, URC will appear in the Charts Status Bar when a Chart of that ticker is displayed.

#### **Note**

To change the First Date in order to reduce the size of the data file, use the Change Start Dates function on the sub-menu of Utilities

## **Note**

Expert Ratings require volume and, consequently, Expert Ratings are issued only for stocks, futures, markets, groups, and sectors.

## User Code

A User Code, a code of up to six characters in length, can be entered for each ticker symbol. You may want to code stocks of special interest to you. The User Code will appear on all system reports, making it easy for you to identify the tickers you have designated with this special code.

## First Date

Enter the first date of data you want for this ticker. You are telling TradingExpert Pro how much back data you want for this ticker and this back data will be automatically retrieved during the next **Data** Retrieval session.

When you enter a First Date, keep in mind:

- Dates later than the current date or dates that fall on a weekend or holiday cannot be entered.
- Check Data Storage Requirements (below) for information on how much back data you will need for Expert Ratings and how much space on your hard drive is required.

#### Data storage requirements

- One year of data for one ticker uses approximately 6K of data storage.
- A minimum of 200 periods of historical data is required for the Expert Rating signals shown on charts. Daily charts require a minimum of 200 trading days (about 10 months) of data. Weekly charts require a minimum of 200 weeks (about three years and 10 months) of data. The reliability of an Expert Rating for any ticker with less than the minimum amount of data is considered questionable.
- The recommended minimum for all tickers is one year of historical daily data since the daily charts can display almost a full year of data. Up to 4 1/2 years of data can be displayed on the weekly charts.

# Display AS, Store AS

These two selections specify the format used for displaying and storing the price data for this ticker.

### The allowable data display & storage formats are:

- Three digits and a fraction in  $32$ 's (nnn nn/32)
- Five digits and a two digit decimal (nnnnn.nn)
- Five digits and a four digit decimal (nnnnn.nnnn)
- Eight digit integer (nnnnnnnnn)

The first two data storage types require the least amount of storage room. The first type (three digits plus a fraction) is the default data type for stocks and the second type (five digits plus a two digit decimal) is the default data type for mutual funds, groups, sectors, and indices. Although both defaults can be overridden, once data is received for a ticker, the storage type cannot be changed.

#### Foreign security data format

The format of foreign security data varies depending upon the market where the securities are traded. When retrieving foreign data, it is the responsibility of the user to specify the correct storage type (i.e., the format in which the data is transmitted by the data service). Check with your data service for the correct storage type and enter it here. The data will then be stored in the type designated.

Examples:

- Data service X transmits London stock data in 2 digit decimal format
- Data service Y transmits Nikkei stock data in integer format

#### **Note**

Data format cannot be specified for Market tickers.

## **Note**

If the display type is different from the storage type, TradingExpert Pro converts the price to the designated display type when the data is displayed. If the conversion requires a truncation or round-off, the price displayed is the closest possible to the stored price.

The Data CD furnished with AIQ TradingExpert Pro contains historical data for upwards of 10,000 tickers including stocks, warrants, mutual funds, futures, and indexes. Data Manager provides a special utility for importing data from this CD into your TradingExpert data base. This utility greatly simplifies the importing process and allows you to screen the data so that you can import only those tickers that meet your specified criteria.

# How to import data from the AIQ Data CD

- $\Box$  To import tickers from the Data CD, proceed as follows:
- 1. Open the Data Manager application and click Manager on the menu bar.
- 2. Choose Ticker Import Utility.
- 3. The Import Tickers from AIQ Data CD dialog box appears. The Import Task section of this dialog box provides three options:
	- by Ticker Symbol
	- by Ticker description
	- Advanced

The first two options are used for importing specific tickers. The third option, Advanced, is used to import multiple tickers and to limit the search to only those that meet your specific screening criteria.

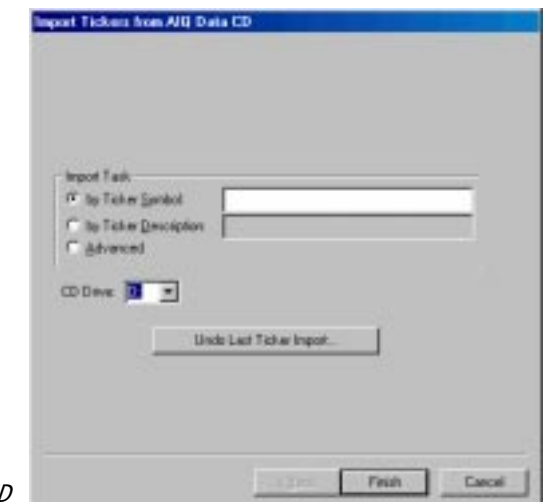

Import Tickers from AIQ Data CL

# To import specific tickers

 $\Box$  Proceed as follows:

1. If you know the symbol of the ticker you want to add to your data base, select by Ticker Symbol on the *Import Tickers from AIQ* Data CD dialog box. Type the symbol in the adjacent text box. -or-

If you know only the company name or other descriptive information, select the second option, by Ticker Description, and type as many letters as you like in the adjacent text box. The utility will display a list of all tickers that are not in your data base that contain the letters you entered anywhere within their descriptions.

- 2. Click **Finish.** A box titled *Searching for Symbols* will appear. You can click the Cancel button at any time to stop the search.
- 3. When the search is complete, a new dialog box appears. This box, titled Choose Tickers to add to your data base, displays a list of tickers found. From this list select the ticker(s) you want to add and click OK.
- 4. The data files for the selected ticker(s) will be copied to your data base and the appropriate information will be added to your Master Ticker List.

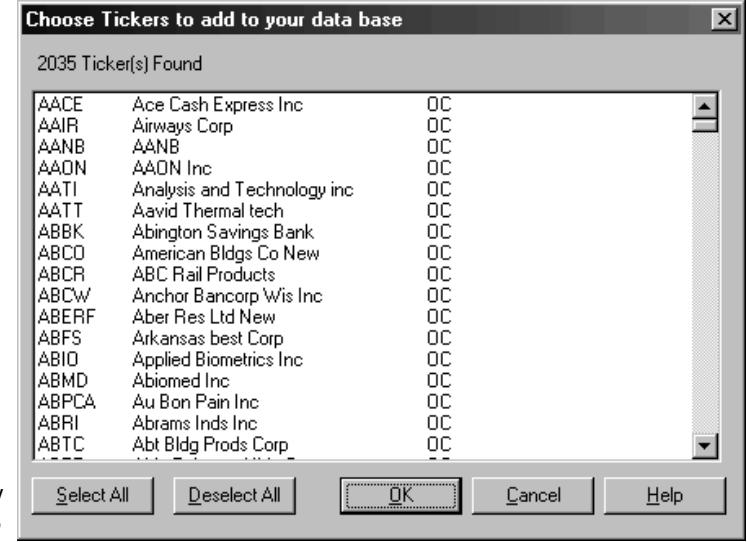

 Choose Tickers to add to your data base

#### **Note**

To remove the data file of the last ticker that was imported from the AIQ Data CD, click Undo Last Ticker Import....

# To import multiple tickers that meet your screening criteria

# $\Box$  Proceed as follows:

- 1. Select Advanced on the Import Tickers from AIQ Data CD dialog box.
- 2. Click Next. The first in a series of dialog boxes will appear.

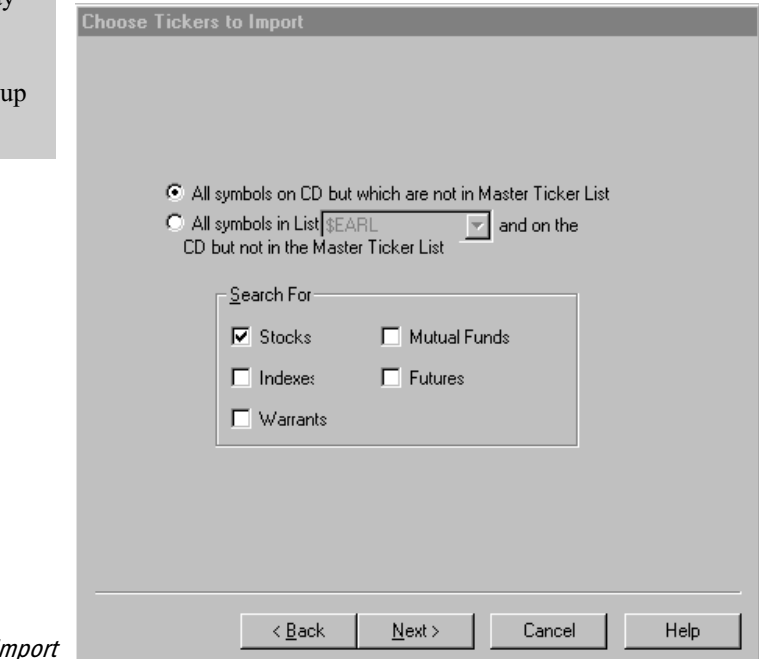

#### Choose Tickers to Im

- 3. The first dialog box is called Choose Tickers to Import.
	- Unless you want to limit the imported tickers to only those tickers in a list, select the first option, All symbols on CD but which are not in Master Ticker List
	- Otherwise, select the second option, All symbols in List ... and on the CD but not in the Master Ticker List. Then select a list from the list box.
- 4. The Search For section of the dialog box may be used to limit the search to one or more ticker types. Select the ticker types you want to include by clicking on the appropriate option boxes.
- 5. When you have completed your selections, click Next to move to the next dialog box.

## **Note**

If you install more than 2,000 stocks from the CD, you may want to use the AIQAll Industry Group Structure instead of the  $S\&P 500$  Group **Structure** 

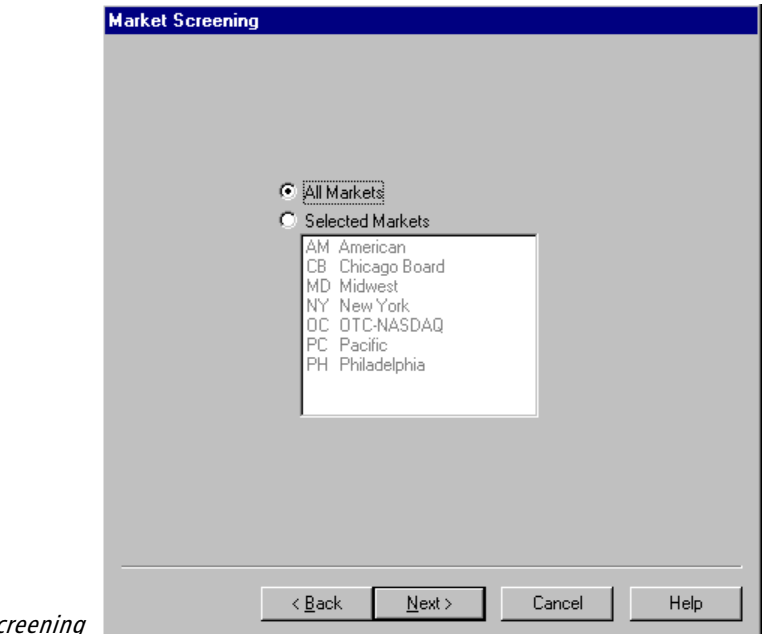

#### Market Sc

- 6. The second dialog box is called Market Screening. Use this to limit your search to one or more markets.
	- If you do not want to exclude any markets, select the first option, All Markets.
	- Otherwise, select the second option, Selected Markets, and then select the markets you want to include from the box below.
- 7. When you have completed your selections, click Next to move to the next dialog box.
- 8. The third dialog box is called Price and Volume Screening. This box is used only if you want to screen your universe of imported tickers by price or volume. You can use either price or volume screening or you can combine the two. When you specify a price limit, that price is compared against the average price for each ticker computed over a specified period of time. The same is true for volume.

If you elect to impose both price and volume screening, you must choose to combine the two with either the AND or OR options. If you select the AND option, a ticker must pass both the price and volume screens to become eligible for addition to your data base. If you select the OR option, a ticker must pass only one screen.

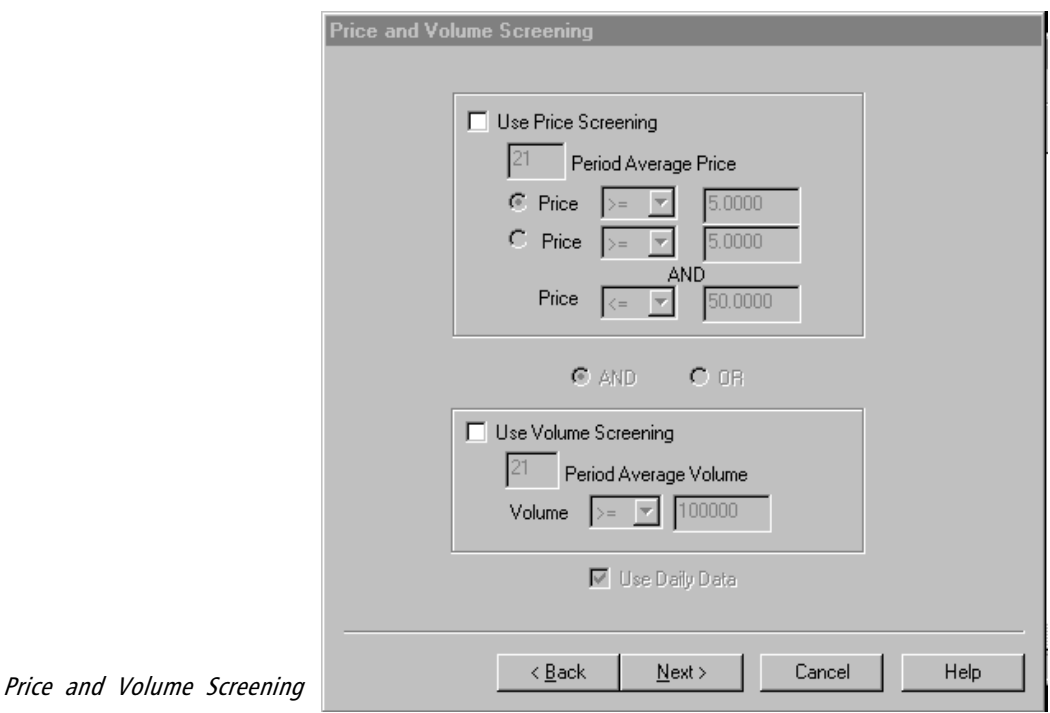

 To screen by price, click the option box labeled Use Price Screening. In the box labeled *Period Average Price*, enter the number of periods (days or weeks) to be used in computing the average price.

There are two options for price screening depending on the price limits you wish to impose. Select an option.

• If you selected the first option (one limit, upper or lower):

Select a relational operator  $(>=, >, <, <, or =)$  and enter a price.

• If you selected the second option (lower and upper limits):

For the lower limit, select a relational operator  $(\geq, \geq)$ , or =) and enter a price.

For the upper limit, select a relational operator  $\langle \leq, \leq, \rangle$ or =) and enter a price.

#### **Note**

The *Expert Design Studio* is documented in Part 2 of this manual.

 To screen by volume, click the option box labeled Use Volume Screening. In the box labeled Period Average Volume, enter the number of periods (days or weeks) to be used in computing the average volume.

> For volume screening, you can impose an upper or lower limit. Select a relational operator  $(\geq=, \geq, \leq=, \leq, \text{or} =)$ and enter the limiting number of shares divided by 100 (a factor of 100 is automatically imposed).

- Finally, decide whether you want to use daily or weekly data in computing average price and volume. If you want to use daily data, check the box at the bottom labeled Use Daily Data.
- 9. When you have completed your selections, click Next to move to the next dialog box.
- 10. The fourth dialog box is called *Expert Design Studio Screening*. With this type of screening, you can use any Rule that you have created in EDS to filter the CD data.

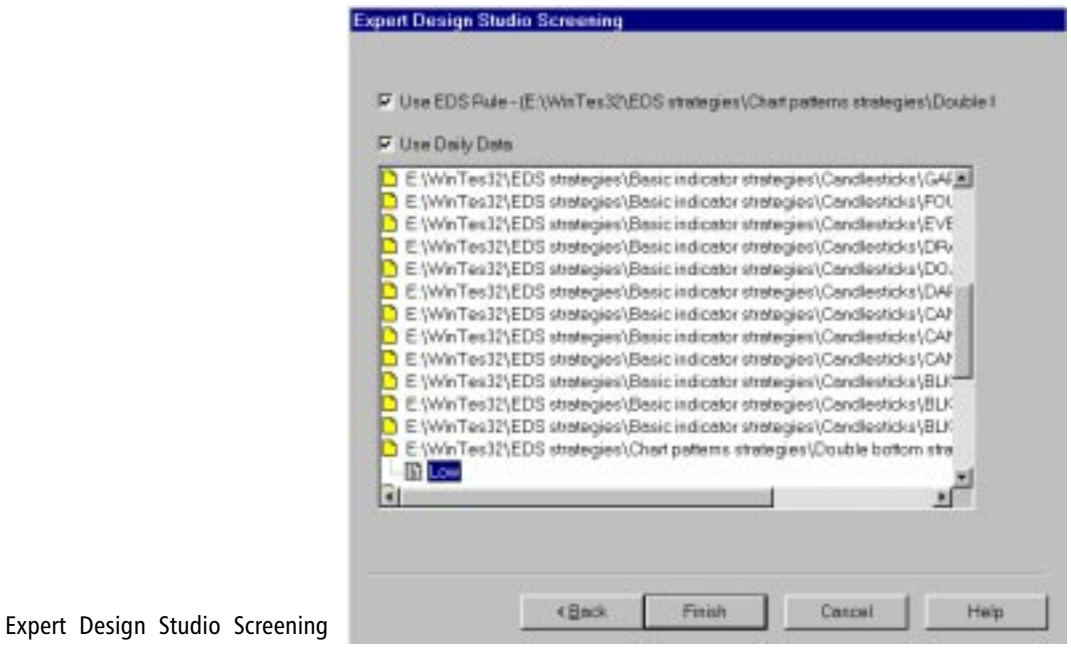

To use EDS screening:

- Click the option labeled Use EDS Rule. The list box below will display a list of all EDS files that reside in your current EDS file directory.
- To use daily data for this screen, check Use Daily Data. To use weekly data, uncheck this option.
- From the list box, find the file that contains the rule you want to use.
- Double click on the file to see a list of the rules in that file.
- Click on the rule you want to use to select it. The rule and path will appear above.
- 11.When you have completed all your selections, click Finish to begin the search.
- 12. A box titled *Searching for Symbols* will appear. You can click the Cancel button at any time to stop the search.
- 13. When the search is complete, a new dialog box appears. This box, titled Choose Tickers to add to your data base, displays a list of tickers found. From this list select the ticker(s) you want to add and click OK.
- 14. The data files for the selected ticker(s) will be copied to your data base and the appropriate information will be added to your Master Ticker List.

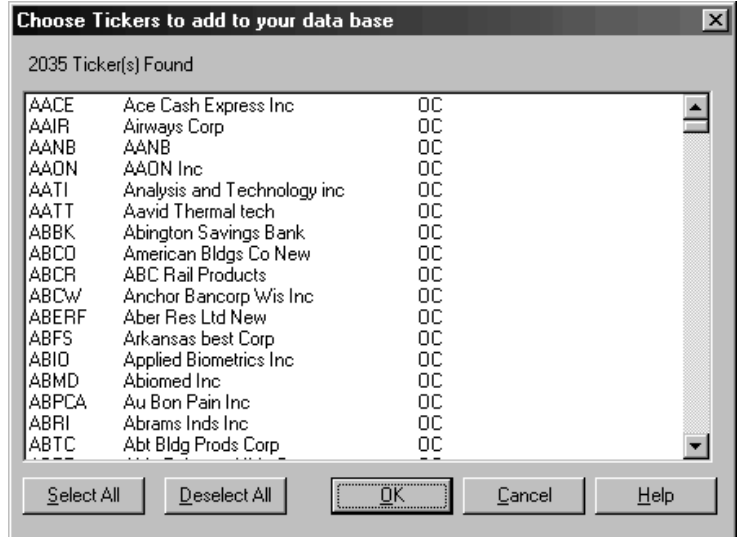

Choose Tickers to add to your data base

## Entering a Market ticker and downloading major market breadth data

The Market ticker differs from all other ticker types in that Market tickers include breadth data in addition to the usual price and volume data. Breadth data consists of the number of advancing, declining, and unchanged issues and the volume associated with each plus the number of issues making new highs and new lows. For major markets such as the NYSE, breadth data is compiled daily and is available for downloading from financial data providers.

The breadth data incorporated in a Market ticker provides the information necessary for a special group of market indicators (e.g., Advance Decline Line and New Highs/Lows) and for the generation of a market Expert Rating. Market Expert Ratings, which differ from stock Expert Ratings, are generated by a separate expert system which incorporates market breadth information for increased reliability.

In addition to the Market tickers furnished with AIQ TradingExpert Pro (DJIA, OCEXCH, and AMEXCH), you can create your own Market tickers by linking a price ticker of your choice with breadth from one of the major markets (NYSE, Dow Jones, NASDAQ, etc.). You can also compute breadth information for a list of stocks or for your regular groups and sectors using TradingExpert Pro's Breadth Builder feature (see next section).

Market data, which includes both breadth and price data, is updated by downloading data for Markets through the AIQ Data Retrieval function.

How to add a new Market ticker with linked breadth data from a major market

To add a new Market ticker to the Master Ticker List, you must make entries in two dialog boxes.

- $\Box$  To create a Market ticker, do as follows:
- 1. Open the *Data Manager* application to display the *Data Manager* window.
- 2. Click Ticker on the **Data Manager** menu bar.
- 3. Select New from the sub-menu. The New Ticker dialog box appears.

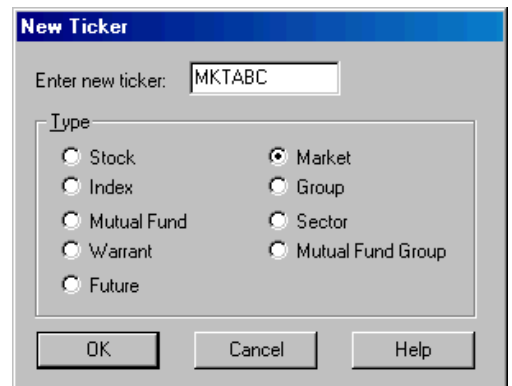

#### New Ticker dialog box

New Market dialog

- 4. This dialog box requires two entries:
	- Symbol In the text box, type a symbol for the new market ticker. This symbol can be up to eight characters in length.
	- Type Click the option button for **Market**.
- 5. Choose OK and the New Market dialog box appears. The Symbol you entered in the first dialog box appears as the Market Symbol at the top of this dialog box. (See following pages for instructions.)

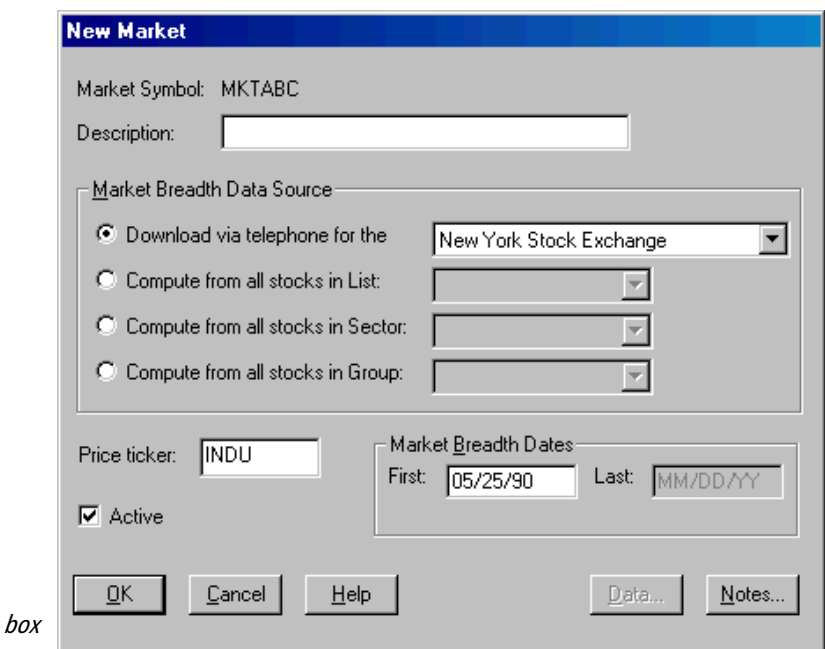

**Note**

When entering a new Market ticker, your selections for breadth and price data need to be consistent. For example, you probably would not want to combine the Oil Index or the Gold Index with NASDAQ breadth.

#### **Note**

Market Breadth Dates are displayed for information only and cannot be changed. The first date is automatically computed from the currently selected Market Breadth Data Source. The last date is set to the date of last update.

Two special entries are required for new market tickers:

- Market Breadth Data Source This entry specifies the source of the market breadth data that will be incorporated into the market ticker data file.
- Price Ticker This entry specifies the price data that will be incorporated into the market ticker data file. The market ticker chart displays this ticker in the Price Plot window.

 $\Box$  To complete entries in the New Market dialog box, proceed as follows:

- 1. In the Description text box, enter a name (up to 35 characters in length). Whatever name is entered here will be displayed throughout TradingExpert Pro (charts, reports, etc.)
- 2. In the Market Breadth Data Source section, choose the first option, Download via telephone. Click the arrow in the text box to choose breadth compiled from one of the major market indices (NYSE, NASDAQ, American Exchange, or Toronto Exchange). The other three options (Compute from all stocks in a List, Compute from all stocks in a Sector, and Compute from all stocks in a Group) are used for building breadth data which is discussed in the next section, the Breadth Builder feature.
- 3. Enter a Price ticker. This is the ticker that provides the price data for the market ticker. The Price ticker can be any ticker that is active in your Master Ticker List. The ticker selected here appears in the Price Plot when a chart of this market ticker is displayed.
- 4. A check mark in the Active box indicates that the market ticker is active. Change its status to inactive by removing the check mark with your mouse. If a ticker is inactive, the updating process will not retrieve data for that ticker.
- 5. After completing the entries in this second dialog box, choose OK to add the new market ticker to your Master Ticker List.

Data for Markets, which includes both market breadth and price data, can be downloaded from any of the AIQ-compatible data vendors (Dial/Data, eSignal, Interactive Data Corporation, and Telescan).

The Breadth Builder is a unique feature of TradingExpert Pro that gives you the capability to "build a market" from a basket of stocks. This feature, which utilizes the *New Markets* function, compiles breadth information by looking at the stocks in a sector, group, or list, and determining the following information:

- number of stocks that have advanced, declined, or are unchanged
- volume associated with advancing, declining, and unchanged issues
- number of stocks that have made new highs and new lows

With this feature, you can construct a Market ticker from any of your groups or sectors, or any list of stocks you have built. Adding breadth data to price and volume data for these issues translates into two significant improvements:

- Much more informative charting capabilities are possible with the addition of breadth indicators such as the Advance/Decline Oscillator, Advance/Decline Line, TRIN, High/Low Indicator, and the Summation Index. Adding these breadth indicators to AIQ's library of indicators gives you the ability to analyze groups of stocks with one of the most powerful collections of technical indicators available.
- Expert Ratings for tickers created using the Breadth Builder are generated by the same expert system that produces AIQ's proven market timing signals. AIQ's market timing expert system incorporates breadth information with price data for increased reliability.

# Using Breadth Builder to create a Market ticker from a group, sector, or user list

To build a Market ticker from a group, sector, or list of stocks, you must make entries in two dialog boxes.

- $\Box$  Proceed as follows:
- 1. Open the *Data Manager* application to display the *Data Manager* window.
- 2. Click Ticker on the *Data Manager* menu bar.
- 3. Select New from the sub-menu. The New Ticker dialog box appears.

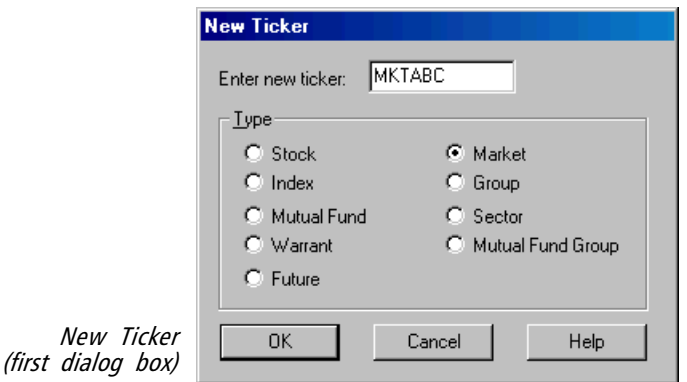

- 4. This dialog box requires two entries:
	- *Symbol* In the text box, type a symbol for the new market ticker. This symbol can be up to eight characters long.
	- $Type$  Click the option button for **Market**.
- 5. Choose OK and the *New Market* dialog box appears. The *Symbol* you entered in the first dialog box appears as the Market Symbol at the top of this dialog box.

Two special entries are required for new market tickers:

- Market Breadth Data Source This entry specifies the source of the market breadth data that will be incorporated into the market ticker data file.
- *Price Ticker* This entry specifies the price data that will be incorporated into the market ticker data file. The market ticker chart displays this ticker in the Price Plot window.

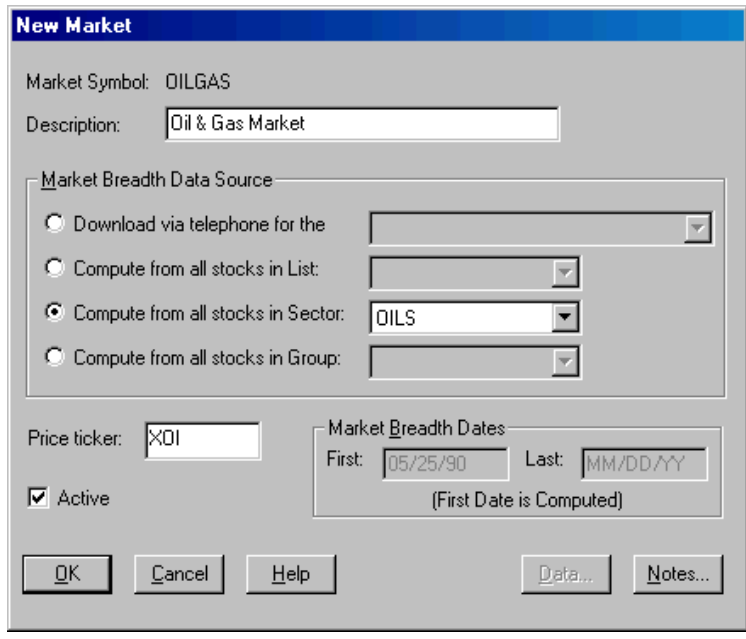

New Market (second dialog box)

#### **Note**

When you choose Compute from all stocks in a List, all lists that you have built will appear, including lists of mutual funds. However, you can not build a market ticker from mutual funds.

#### **Note**

Market Breadth Dates are displayed for information only and can not be changed. The first date is automatically computed from the currently selected Market Breadth Data Source. The last date is set to the date of last update.

 $\Box$  To complete entries in the New Market dialog box, proceed as follows:

- 1. In the Description text box, enter a name (up to 35 characters in length). Whatever name is entered here will be displayed throughout TradingExpert Pro (charts, reports, etc.)
- 2. Select a Market Breadth Data Source by choosing one of these three options:
	- Compute from all stocks in a List: Click the arrow to choose one of the lists you have built in Data Manager.
	- Compute from all stocks in a Sector: Click the arrow to choose a sector.
	- Compute from all stocks in a Group: Click the arrow to choose a group.
- 3. Enter a Price ticker. This is the ticker that provides the price data for the market ticker. The Price ticker can be any ticker that is active in your Master Ticker List. The ticker selected here appears in the Price Plot of the chart for this new market ticker.
- 4. A check mark in the Active box indicates that the market ticker is Active. Change its status to Inactive by removing the check mark with your mouse. If a ticker is inactive, the updating process will not retrieve data for that ticker.
- 5. After completing the entries in this second dialog box, choose OK to compute market breadth. A dialog box titled Market Breadth Must Be Computed appears.
- 6. You have two choices for computing market breadth:
	- If you choose the Compute It Later command button, the new ticker will be updated and market breadth computed during the next telephone update session.
	- Choosing the **Compute It Now** command button initializes computation of market breadth immediately.
- 7. The new market ticker will be added to your Master Ticker List.
- 8. In order for breadth data to be computed each day, do the following:
	- Open Data Retrieval.
	- Select the Data Retrieval Options tab.
	- In the *After Update* section, check the **Compute Markets** option box.

If you make a change to your Market Breadth Data Source, or if setting up several markets and you want to compute them all together at a later time, you can use a new utility in Data Manager called Market Breadth Builder. More information on this utility can be found later in this section.

# An example of building a Market ticker

In this example, we will build a market ticker using the Oil Sector (OILS) as the Market Breadth Data Source and the Oil Index (XOI) as the Price ticker. To follow this example, proceed as follows:

- 1. Click Ticker on the *Data Manager* menu bar, then select New from the sub-menu.
- 2. In the New Ticker dialog box, make the following entries:
	- Symbol In this text box, type OILGAS as the symbol for the new market ticker.
	- $Type$  Click the option button for **Market**.
- 3. Choose OK and the New Market dialog box appears. OILGAS appears as the Market Symbol at the top of this dialog box.

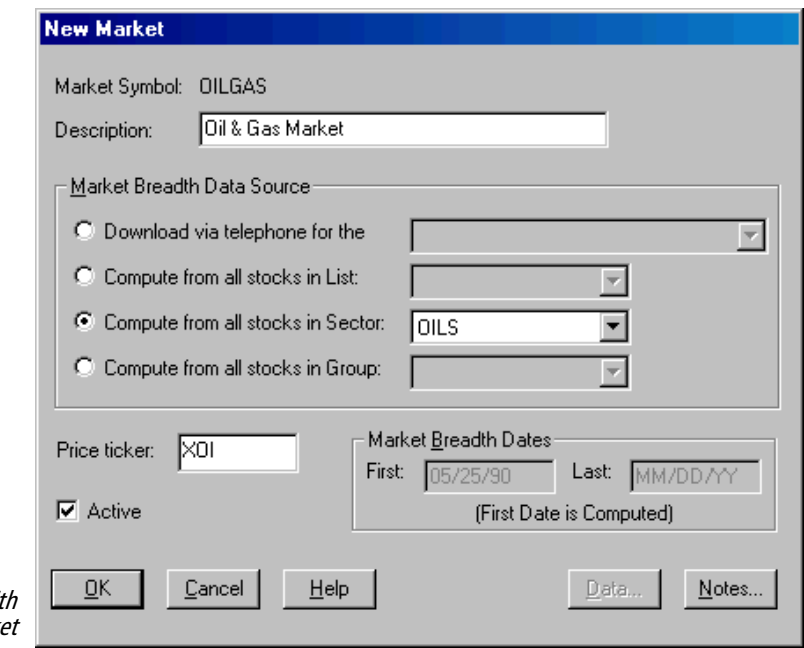

 New Market dialog box with selections for Oil & Gas Market

- 4. Next, type **Oil & Gas Market** as the *Description*.
- 5. Click the option button for Compute from all stocks in Sector, then choose OILS as the sector from the adjacent text box.
- 6. Type XOI (the Oil Index) in the Price ticker text box.
- 7. Click OK.

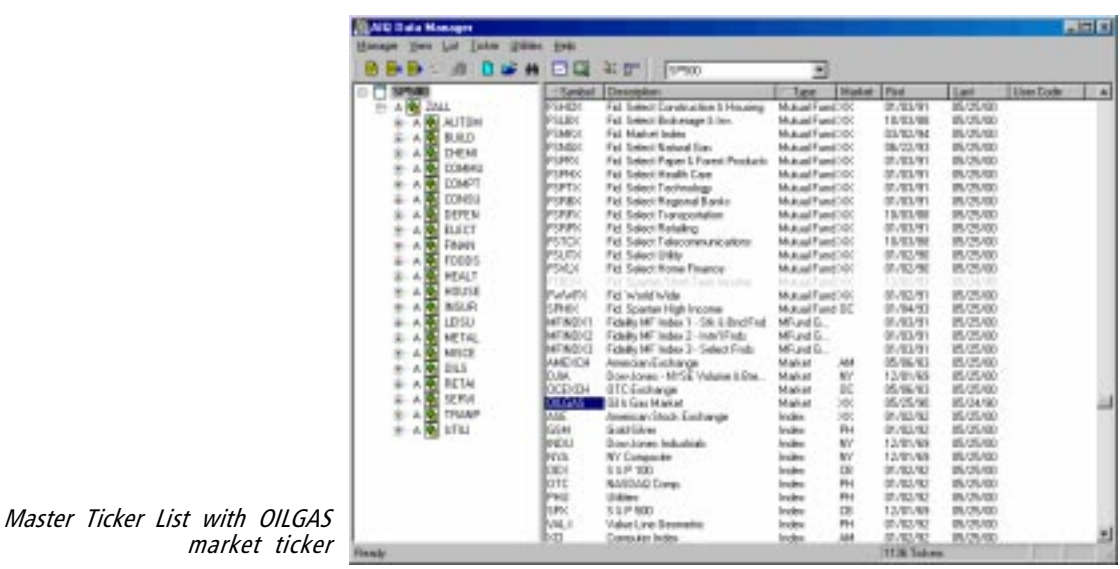

8. Choose Compute It Now in the Market Breadth Must Be Computed dialog box.

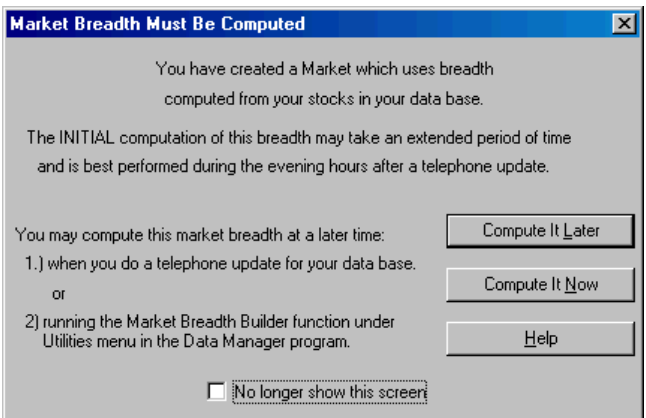

- 9. When the computation has been completed, your Master Ticker List will appear with the new market ticker, OILGAS, highlighted.
- 10. To see the calculation of breadth figures for the market ticker you have created for the OILS Sector, double click on the Oil & Gas Market ticker in your Master Ticker List to access the *Modify* Market dialog box. Click the **Data** command button. The Market Data Maintenance for Oil & Gas Market appears, with breadth figures for the OILS Sector. Continue with Step 11.

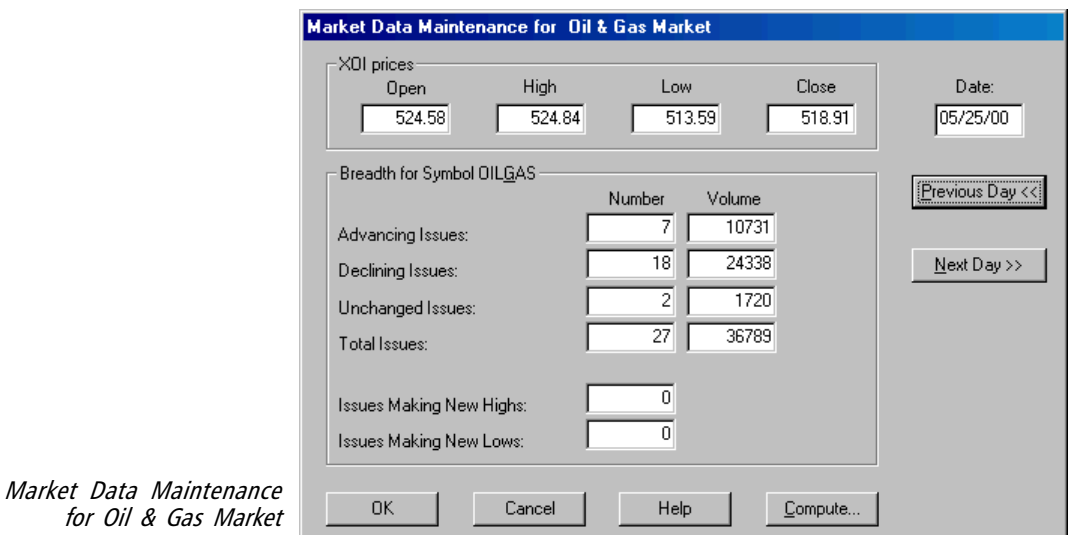

11. Cancel out of the Data Maintenance screen to return to your Master Ticker List. With the OILGAS ticker highlighted, click the Chart Ticker toolbar button.

The chart for the Oil & Gas Market appears, with a price plot of the Oil Index, XOI. Notice that you now can plot seven breadth indicators computed from the stocks that comprise the OILS Sector.

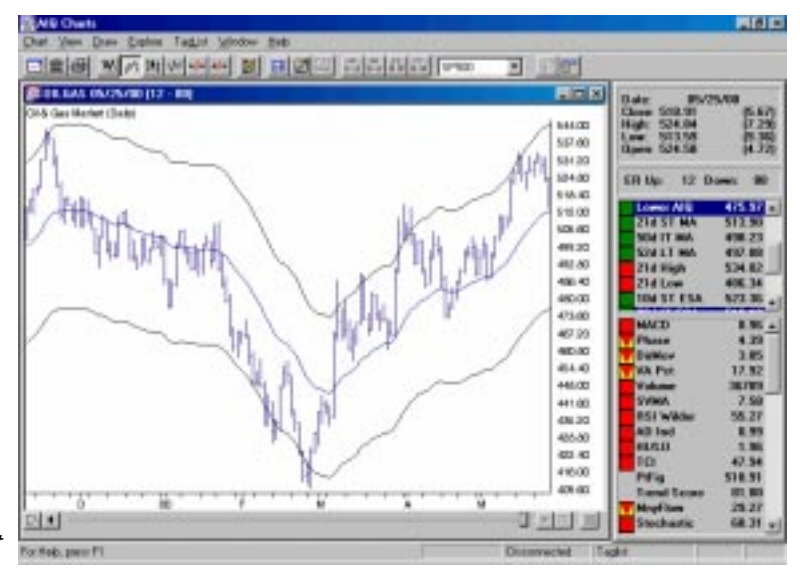

Oil & Gas Market Chart

for

In addition to the indicators that can be displayed on stock charts, the following breadth indicators are also available for display:

> Advance/Decline Indicator (AD Ind) Advance/Decline Line (AD Line) Advance/Decline Oscillator (AD Osc) High/Low Indicator (Hi/Lo) Summation Index (SumInd) Up/Down Osc (Up/Down Volume Oscillator) Traders Index (TRIN)

## **Note**

Explanations of all indicators can be found in the Technical Indicators Reference Manual.

# Market Breadth Builder utility

This function, found on the *Utilities* sub-menu of **Data Manager**, computes breadth for new (or modified) market tickers that you have built. If you change your Market Breadth Data Source (in the New Market dialog box), or if setting up several markets and you want to compute them all together at a later time, you can use this function to compute the breadth data.

Another use for this function is to compute historic data when you have modified a market. For example, if you replace stocks in a list with new stocks, **Data Retrieval** will compute market breadth for the modified list beginning at once. But for calculation of the list with the new stocks historically, you would use this function and choose the Recompute All Dates option for Range.

When you select Market Breadth Builder from the sub-menu of Utilities, a dialog box appears. Make the following entries:

- Ticker(s) The default for this option will be the market ticker that is highlighted in your Master Ticker List. If this is acceptable, continue with the next selection, Range. Or, make the following selections:
	- Select *All Markets* to compute breadth data for all the market tickers in your Master Ticker List.
	- Or, select *Markets* and type in one or more market ticker, each ticker separated by a semicolon (;).
- Range Select one of the three options. If you select Range of Dates, enter a First Date and Last Date.
- Click OK, and computation of breadth data will begin.

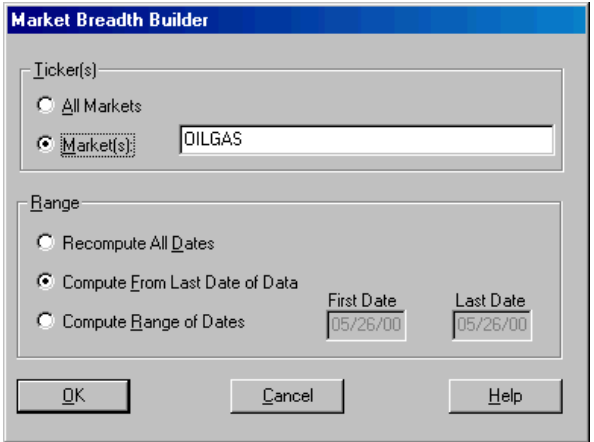

Market Breadth Builder dialog box

# Rebuild Master Ticker List

The Rebuild Master Ticker List function is used for rebuilding your Master Ticker List when you add new data files that you have received from other sources.

## To add new data files

First copy these data files to the appropriate data directory (TDATA, MDATA, or GRPDATA). Use the appropriate DOS or Windows commands to copy the new data files. After the files are copied, you should then execute the Rebuild Master Ticker List function. All the data files on your data directories are then used to rebuild your Master Ticker List and Group/Sector List. Your new lists will include all of your old data files plus the new data files that were copied.

 $\prod$  To execute Rebuild Master Ticker List:

- 1. Click Utilities on the *Data Manager* menu bar to display the dropdown menu.
- 2. Select the first option, Rebuild Master Ticker List. The rebuilding process will begin immediately.

#### **Note**

Use this procedure only to add files that are in the TradingExpert Pro data format (file extension .DTA).

## **Tip**

You can change the font size or style (normal to bold, etc.) used for your Master Ticker List. Click Manager on the menu bar, then click Preferences, and choose the Fonts tab.

Insert Column... Rename Column... Remove Column

Primary Ascending Primary Descending Secondary Ascending Secondary Descending

Master Ticker List right-click menu

A right-mouse-click menu is available for customizing the Master Ticker List. The menu is divided into two sections. The upper section of this menu provides selections for adding, deleting, and renaming data columns in the Master Ticker List window. The lower section has selections that can be used to specify the sorting order for the Master Ticker List according to your sorting preferences.

# Insert, rename, or remove data columns

The *right-mouse-click menu* provides three selections for modifying the data fields that can be viewed when the Master Ticker List is displayed. A total of eight data items can be displayed but only one of these, the ticker symbol, must appear. To add, eliminate, or change a field, simply right mouse click on the column of your choice and select the appropriate option from the menu.

## $\Box$  To insert a new column, do the following:

- 1. With the mouse cursor positioned over the heading of the column where you want the new column to be inserted (the new column will be inserted immediately to the right of the selected column), click the right mouse button.
- 2. From the menu that appears, choose **Insert Column**. The *Show* Columns dialog box will appear.

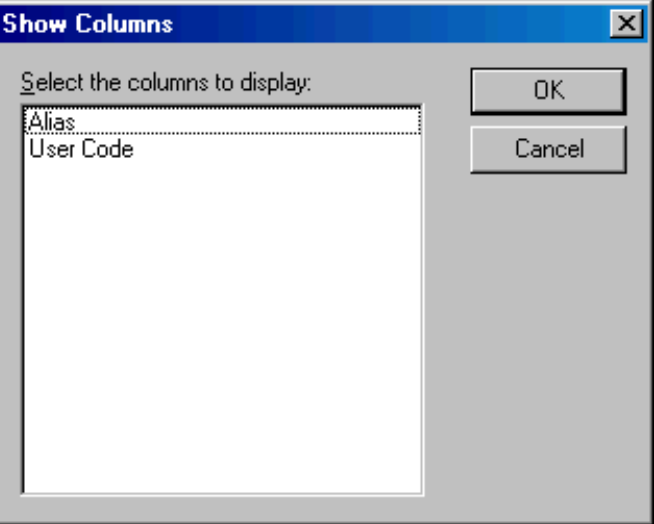

Show Columns dialog box

- 3. This box lists all data items that are not presently displayed and are available for insertion. From the list box, select the data item that you want to insert into the Master Ticker List.
- 4. Click OK. The selected data item will now appear as a column located to the right of the column you originally clicked on.
- $\Box$  To remove a column, do the following:
- 1. With your mouse cursor positioned over the heading of the column that you want to remove, click the right mouse button.
- 2. From the menu that appears, choose Remove Column. When the Master Ticker List reappears, the column you originally right clicked on will no longer be displayed. You can reinstate this data column by following the procedure to insert a new column.
- $\Box$  To change (rename) a column, do the following:
- 1. With the mouse cursor positioned over the heading of the column that you want to change to another data item, click the right mouse button.
- 2. From the menu that appears, choose Rename Column. The Replace Column dialog box will appear.

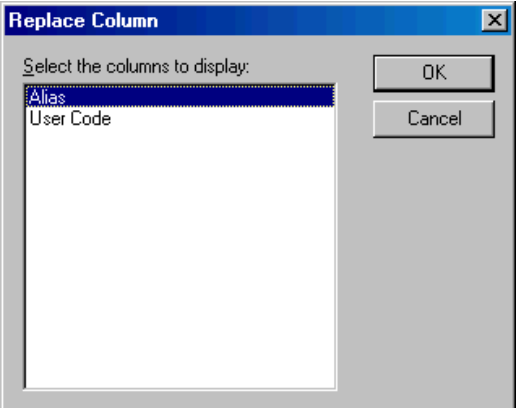

- 3. The box will list all data items that are not presently displayed and are available to replace the selected column. From the list box, select the data item that you want to use to replace the selected column in the Master Ticker List.
- 4. Click OK. When the Master Ticker List reappears, the column you originally right clicked on will display the selected data item. Should you decide that you want to restore the data item that the column originally displayed, this item is now available for insertion through the Insert Column menu command.

# Changing the list sort order

Insert Column... Rename Column... Remove Column

Primary Ascending Primary Descending Secondary Ascending Secondary Descending

Master Ticker List right-click menu

#### **Note**

Clicking on a column head with the **left** mouse button resorts the list based on the selected column. Clicking a second time on the same column changes the order from ascending to descending or vice versa.

The right-mouse-click menu provides options for sorting the Master Ticker List. From this menu, you can designate any field as the primary field for sorting the list or as the secondary field. You can also specify either ascending or descending order for the designated field.

You first select the field you want to use for sorting the list by right clicking on the column head. Then, you select one of the sorting options from the menu and the Master Ticker List is quickly redisplayed with the new sorting configuration.

The most common sorting configuration is **Type** for the *Primary* sort and Symbol for the Secondary sort. In this configuration, all tickers of the same type are grouped together (with stocks first, followed by sectors, mutual funds, markets, indexes, groups, and finally futures). Then, each type is sorted in alphabetical order according to the ticker symbols.

The right-click menu gives you the flexibility to devise your own configuration by selecting any of the fields for either Primary or Secondary sorting.

 $\Box$  To specify a field for primary or secondary sorting, do the following:

- 1. With the mouse cursor positioned over the heading of the column that you want to use for sorting, click the right mouse button.
- 2. From the menu that appears, choose one of the four sorting options for the selected field:
	- Primary Ascending
	- Primary Descending
	- Secondary Ascending
	- Secondary Descending
- 3. When the Master Ticker List reappears, the list will be sorted using the new sorting option. **Note**

Selecting the Market field sorts tickers by market (exchange) codes.

TradingExpert Pro provides a number of functions for maintaining the data contained in your TradingExpert Pro data base. This section lists the data maintenance functions for the Master Ticker List and provides instructions for using each function.

# Delete tickers

The Delete function on the Ticker menu is used to delete tickers from the Master Ticker List (also from group/sector and user created lists). When a ticker is deleted from the Master Ticker List, the ticker's data file is also deleted from your hard disk.

 $\Box$  To use Delete, do the following:

- 1. Open the **Data Manager** application.
- 2. In the Master Ticker List window, select the ticker (or tickers) that you want to delete from your data base.
	- To select a single ticker, click on the ticker name. A highlight will appear over the selected ticker.
	- To select multiple tickers, click on each ticker you want to select while holding down the Ctrl key .
	- To select a continuous range of tickers, first select the ticker at the top of the range, then hold down the Shift key and click on the ticker at the bottom of the range.
- 3. Click Ticker on the menu bar.
- 4. Click Delete on the drop-down menu. The Delete Ticker(s) dialog box appears.

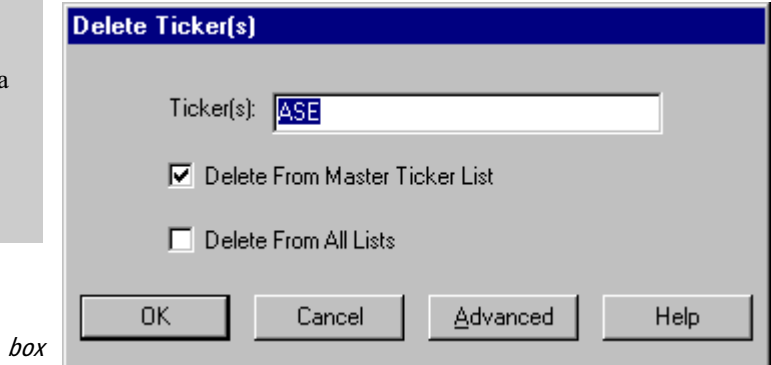

# **Tip**

Click the right mouse button to display a pop-up menu that provides quick access to often used commands.

## **Note**

The Advanced button on the Delete Tickers(s) dialog box allows you to screen your data and remove tickers on the basis of market, price, or volume. You can also use EDS rules to screen your data for unwanted tickers. See next page, Advanced Ticker Delete, for complete instructions.

Delete Ticker(s) dialog

- 5. Check the text box to verify that the tickers you want to delete are correctly shown. You can edit or add to the ticker(s) listed by clicking an insertion point in the text box with your mouse, then typing edits/additions. Separate each entry with a semicolon (;).
- 6. You can delete the specified tickers from your Master Ticker List, from All Group Lists, or both, by checking the appropriate check boxes.
- 7. Choose the OK button to delete the tickers.

# Advanced Ticker Delete

The *Delete Ticker(s)* dialog box provides an *Advanced* command that enables you to search your data base for tickers that meet your criteria for removal. You can then selectively delete any unwanted issues. You can search by description, by market, by price and/or volume, and you can use EDS Rules to search for unwanted tickers.

For example, you can use this function to eliminate tickers below a certain price level or that trade below a certain number of shares.

- $\Box$  To use Advanced Ticker Delete, proceed as follows:
- 1. Open the **Data Manager** application.
- 2. Display the Advanced Ticker Delete dialog box by one of the following methods:
	- Select Advanced Ticker Delete from the Utilities submenu.
	- Highlight any ticker and press the **Delete** key to display the Delete Ticker(s) dialog box (or select **Delete** from the Ticker sub-menu), then click the Advanced command.
- 3. The Delete Task section of the Advanced Ticker Delete dialog box provides three options:
	- by Ticker Symbol
	- by Ticker Description
	- Advanced

The first two options are used for deleting specific tickers. The third option, Advanced, is used for deleting multiple tickers and to search for tickers that meet your specific screening criteria.

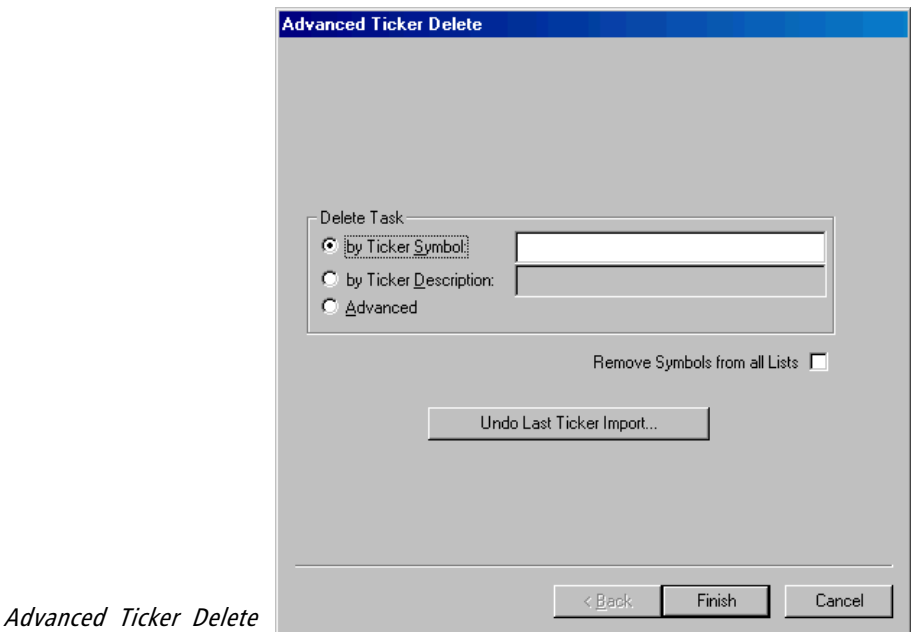

To delete specific symbols

- $\Box$  Proceed as follows:
- 1. If you know the symbol of the ticker you want to remove from your data base, select by Ticker Symbol on the Advanced Ticker Delete dialog box and type the symbol in the adjacent text box.
- 2. If you know only the company name or other descriptive information, select the second option, by Ticker Description, and type as many letters as you like in the adjacent text box. The utility will display a list of all tickers in your data base that contain the letters you entered anywhere within their descriptions.
- 3. Click **Finish**. A box titled *Searching for Symbols* will appear. You can click the Cancel button at any time to stop the search.
- 4. When the search is complete, a new dialog box appears. This box, titled Choose tickers to delete from your data base, displays a list of tickers found. From this list select the ticker(s) you want to remove and click OK.
- 5. The data files for the selected ticker(s) will be deleted from your data base and the appropriate information will be removed from your Master Ticker List.

### To delete multiple symbols that meet your screening criteria

 $\Box$  Proceed as follows:

- 1. Select Advanced on the Advanced Ticker Delete dialog box.
- 2. Click Next. The first in a series of dialog boxes will appear.
- 3. The first dialog box is called Choose Symbols to Delete.
	- Unless you want to limit the tickers you are deleting to a list, select the first option, All symbols in Master Ticker List.
	- Otherwise, select the second option, All symbols in List ..., and select a list from the adjacent list box.

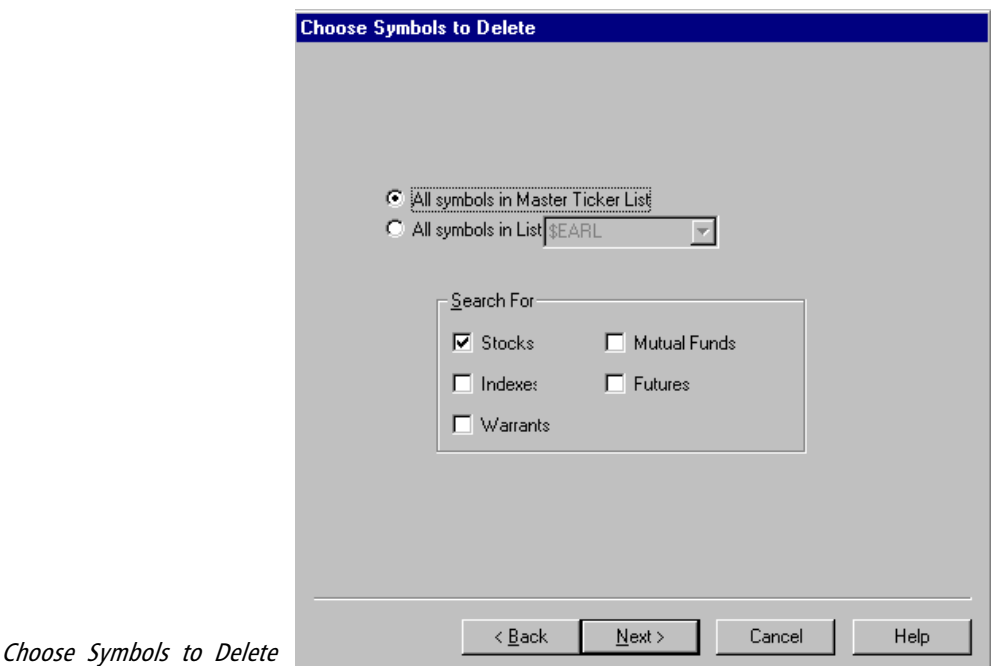

- 4. The Search For section of the dialog box may be used to limit the search to one or more ticker types. Select the ticker types you want to include by clicking on the appropriate option boxes.
- 5. When you have completed your selections, click Next to move to the next dialog box.

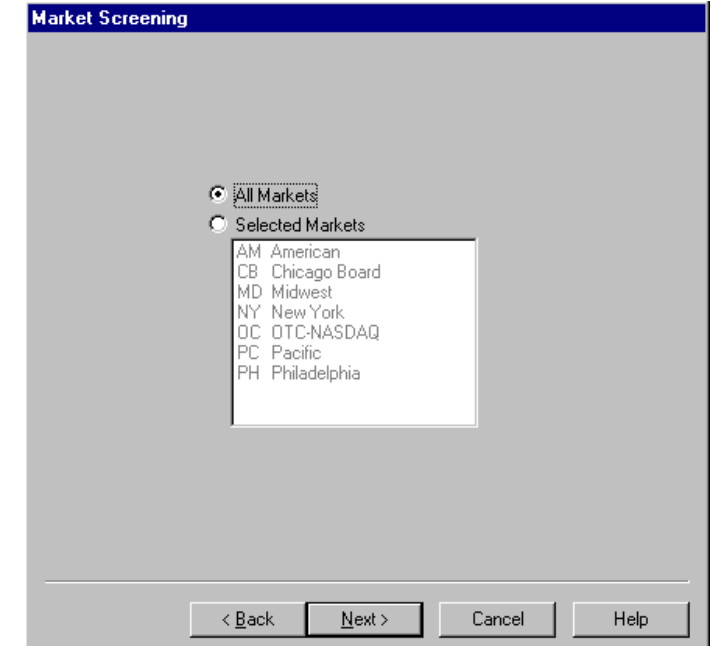

Market Screening

- 6. The second dialog box is called Market Screening. Use this to limit your search to one or more markets.
	- If you do not want to exclude any markets, select the first option, All Markets.
	- Otherwise, select the second option, Selected Markets, and then select the markets you want to include from the box below.
- 7. When you have completed your selections, click Next to move to the next dialog box.
- 8. The third dialog box is called Price and Volume Screening. This box is used if you want to screen your universe of tickers to delete by price or volume. You can use either price or volume screening or you can combine the two. When you specify a price limit, that price is compared against the average price for each ticker computed over a specified period of time. The same is true for volume.

If you elect to impose both price and volume screening, you must choose to combine the two with either AND or OR. If you select the AND option, a ticker must pass both the price and volume screens to become eligible for removal from your data base. If you select the OR option, a ticker must pass only one screen.

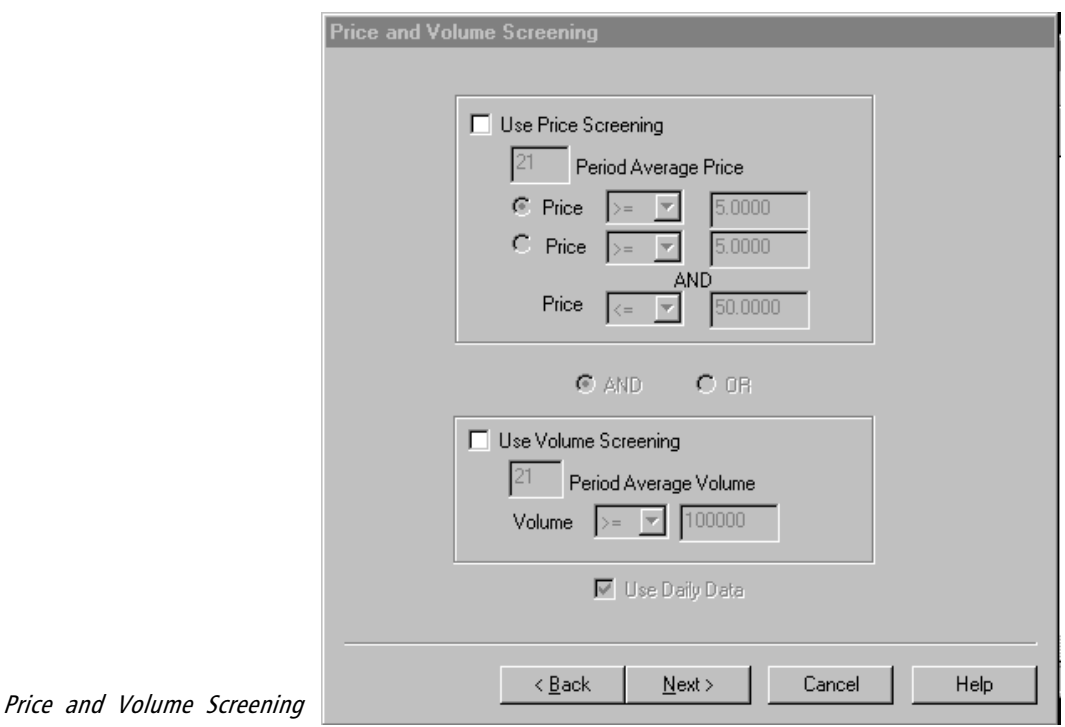

 To screen by price, click the option box labeled Use Price Screening. In the box labeled *Period Average Price*, enter the number of periods (days or weeks) to be used in computing the average price.

There are two options for price screening depending on the price limits you wish to impose. Select an option.

• If you selected the first option (one limit, upper or lower):

Select a relational operator  $(\geq, \geq, \leq, \leq, \text{or} =)$  and enter a price.

• If you selected the second option (lower and upper limits):

For the lower limit, select a relational operator  $(>=, >, >)$ or =) and enter a price.

For the upper limit, select a relational operator  $\ll 1$ , or =) and enter a price.

 To screen by volume, click the option box labeled Use Volume Screening. In the box labeled Period Average Volume, enter the number of periods (days or weeks) to be used in computing the average volume.

> For volume screening, you can impose only an upper or lower limit. Select a relational operator  $(\geq, \geq, \leq, \leq, \leq)$ or =) and enter a volume.

- Finally, decide whether you want to use daily or weekly data in computing average price and volume. If you want to use daily data, check the box at the bottom labeled Use Daily Data. To use weekly data, uncheck this option.
- 9. When you have completed your selections, click Next to move to the next dialog box.
- 10. The fourth dialog box is called *Expert Design Studio Screening*. With this type of screening, you can use any Rule that you have created in EDS to find issues you would like to remove from your data base.

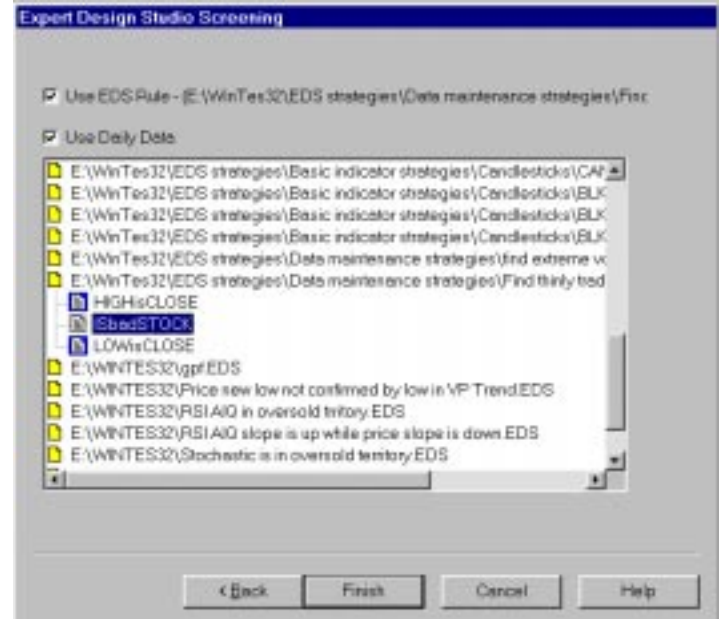

Expert Design Studio Screening

 $\Box$  To use EDS screening:

• Click the option labeled Use EDS Rule. The list box below will display a list of all EDS files that reside in your current EDS file directory.

- To use daily data for this screen, check Use Daily Data. To use weekly data, uncheck this option.
- From the list box, find the file that contains the rule you want to use.
- Double click on the file name to see a list of the rules in that file.
- Click on the rule you want to use to select it. The rule and path will appear above.
- 11. When you have completed all your selections, click Finish to begin the search.
- 12. A box titled Searching for Symbols will appear. You can click the Cancel button at any time to stop the search.
- 13. When the search is complete, a new dialog box appears. This box, titled Choose Tickers to Delete from your data base, displays a list of tickers found. From this list select the ticker(s) you want to delete and click OK.
- 14. The data files for the selected ticker(s) will be removed from your data base and the appropriate information will be removed from your Master Ticker List.

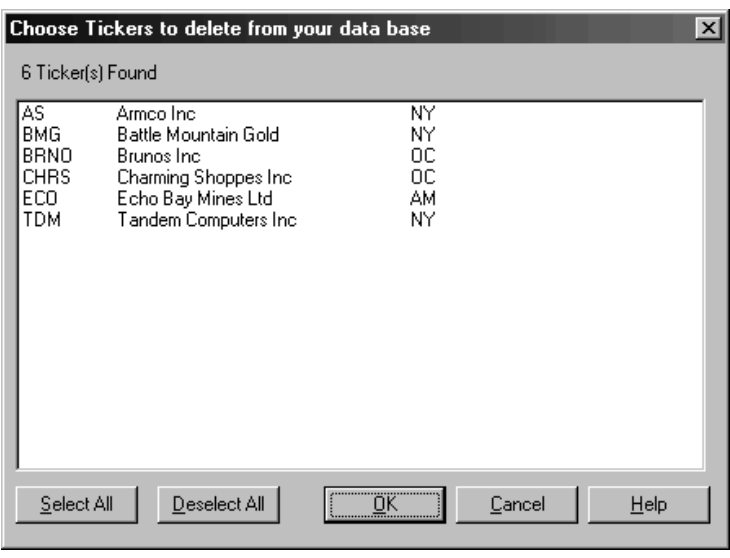

Choose Tickers to Delete from your data base

# Rename Tickers

This function is used when a ticker in your Master Ticker List requires a symbol, name, or market change. You can also change the alias. The function eliminates the old and enters the new changes in your Master Ticker List and price data files. If the ticker is in a group, the changes will be made automatically in all group lists.

- $\Box$  To use the Rename function, do the following:
- 1. Open the **Data Manager** application.
- 2. In the Master Ticker List window, select the ticker that you want to change by clicking on the ticker name.
- 3. Click Ticker on the menu bar.
- 4. Click **Rename** on the drop-down menu. The *Rename Ticker* dialog box will appear.

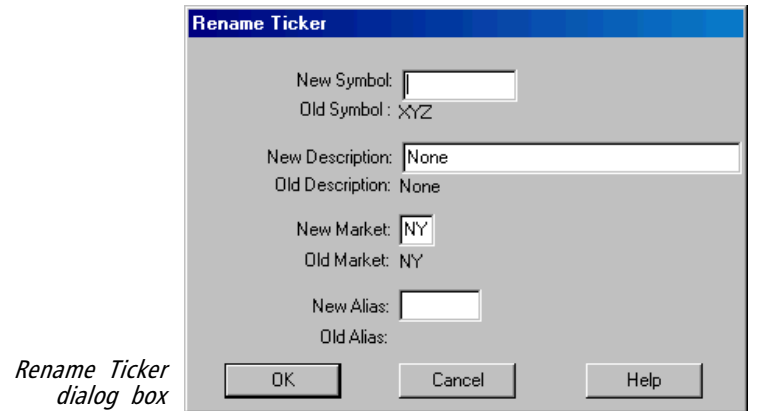

- 5. Type the new symbol, description, market, or alias in the appropriate text box. Click an insertion point in the text box to begin typing. To move to the next item, press the Tab key. More information about these four items can be found below.
- 6. Choose OK to execute the changes.

#### Data entries in Rename Tickers dialog box

#### New Symbol

Enter the new ticker symbol in the text box.